## **Technical Bulletin**

**Date: 04/06/18 Serial Number Effective: Q0406001 Product Line: Jordy Model affected: All Subject: Jordy CCTV Docking Stand Training Mode Improvements, Front Panel Update Capability and Power Consumption in Standby Improvements.**

## **Change Description:**

This release focuses on improvements to the Jordy & Docking Stand adding On Screen Display messages and graphics to both the Jordy Display and Docking Stand Monitor while in training mode. Please review the new features and improvement descriptions below for more information.

**New Feature:** Training Mode On Screen Display- Now when users activate the "Training" mode feature on the Jordy docking stand by pressing the "Zoom +", "Find" and "Zoom -" buttons in sequence the relevant on screen display messages, icons and menus will now be visible from within the Jordy display screen as well as the Docking Stand Monitor. This will better assist in training and evaluation sessions where seeing exactly what the trainee is seeing is important.

**Improvement #1:** Front Panel Update Function- We have now added the ability to update the Jordy Docking Stand firmware easily with the Jordy Control Console Collected very easily. Simply update your Jordy firmware as instructed in this guide and then power the Docking Stand on and press the "Mode" button on power-up. If an update is available it will automatically update to the latest version.

**Improvement #2:** Power Consumption While in Standby- The power consumption of a connected docking stand and Jordy control console has been improved to consume less power than previously.

Sincerely, Ted O'Connor Software Quality Assurance 5882 Machine Drive • Huntington Beach, CA 92649 • (714) 465-3400 enhanced ISION

## **Instructions for Version 02.01.20**

*Note: This update requires you to utilize a USB flash drive, internet capable computer and your Jordy Firmware Update cable included with your original purchase.* 

**Step 1: Ensure that your Jordy is fully charged prior to beginning this update process. Visit https://www.enhancedvision.com/low-vision-product-line/jordy.html** 

*The version 02.01.20 Update requires you to download one file:*

*• Jordy Firmware Update-02.01.20.zip*

**Step 2: Insert a clean USB Drive and extract the full contents of the folder onto the root of the drive. If you are using the built in unzip tool you should see a screen similar to the one shown below. Choose the driver letter for your attached USB drive (In my case it was H:\ but yours may be different, double check prior to extraction). Once complete please review the file list to ensure it matches the list shown on the next page.**

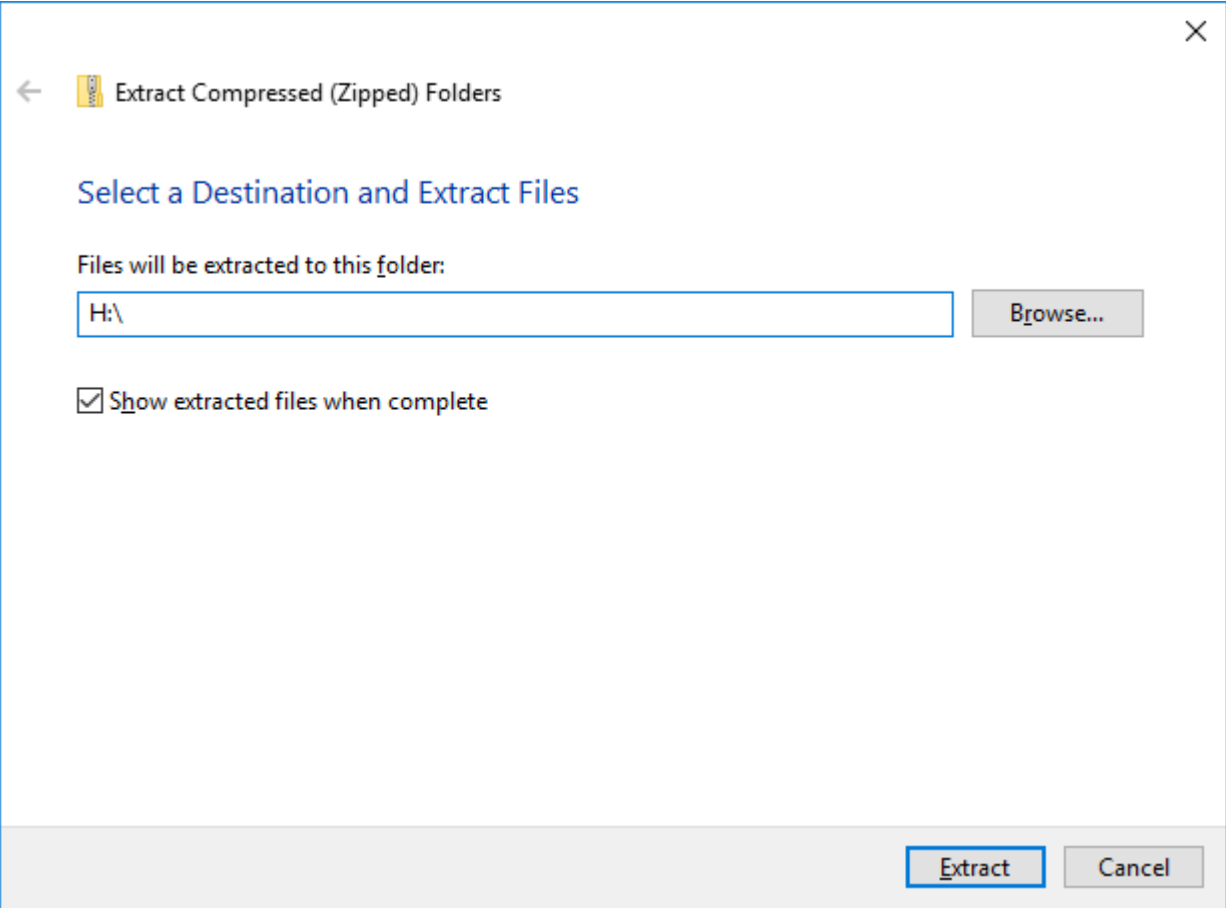

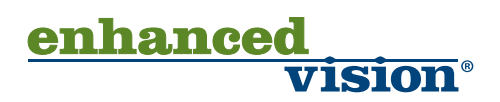

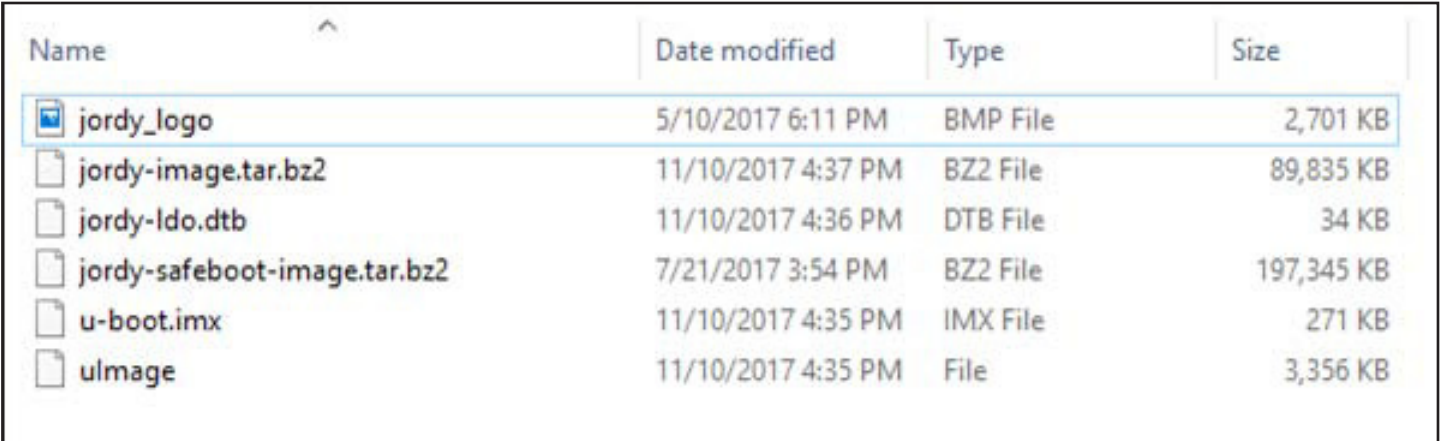

**If you are having any issues with this step please contact Technical Support.**

**Step 3: Locate your Jordy USB Firmware Update Cable accessory that came with your Jordy and connect your USB Flash Drive to it.**

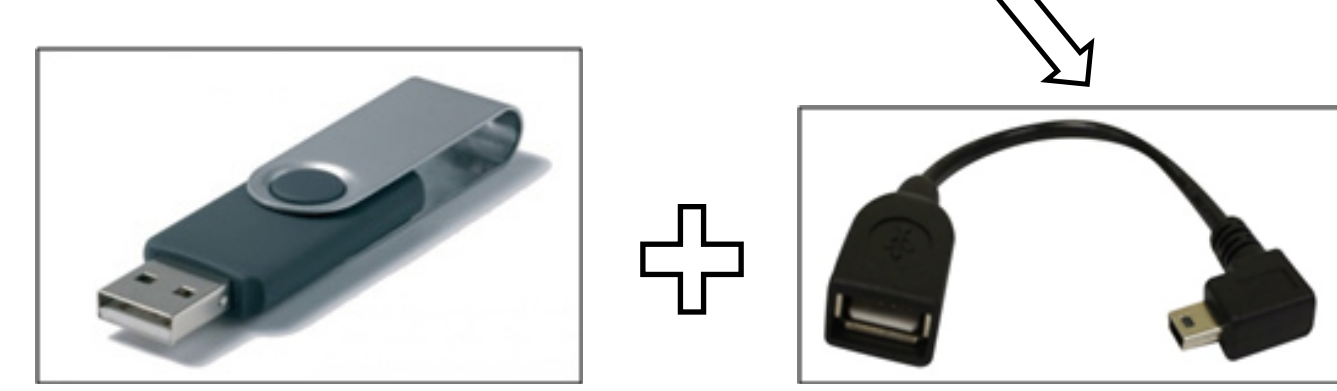

**Step 4: Connect the micro USB port side of the Jordy Firmware update cable to the associated USB Port marked on the Jordy control console.**

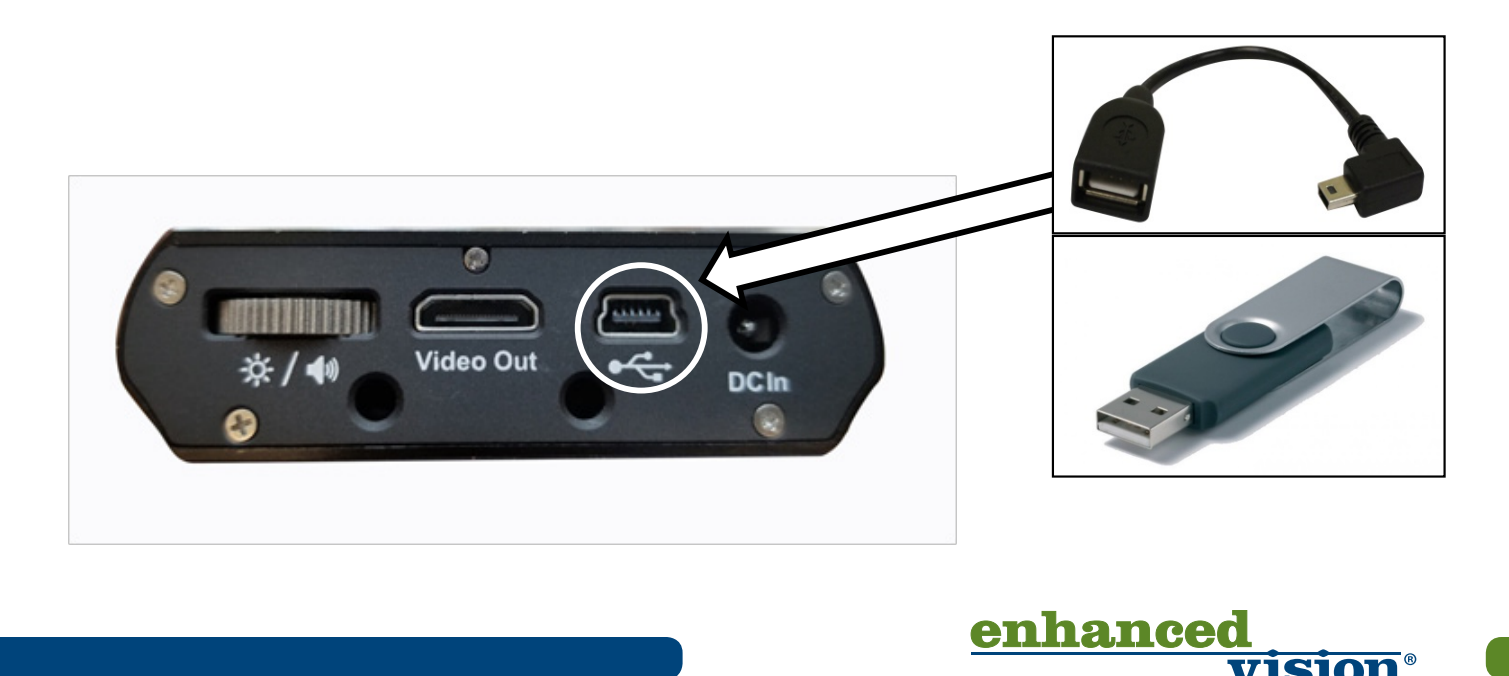

**Step 5: Ensure your Jordy is powered Off (press and hold the power button) down for 5 seconds if it is not already off). While the USB Firmware Update cable is securely connected press and hold the Zoom "-" button down and power the device on.**

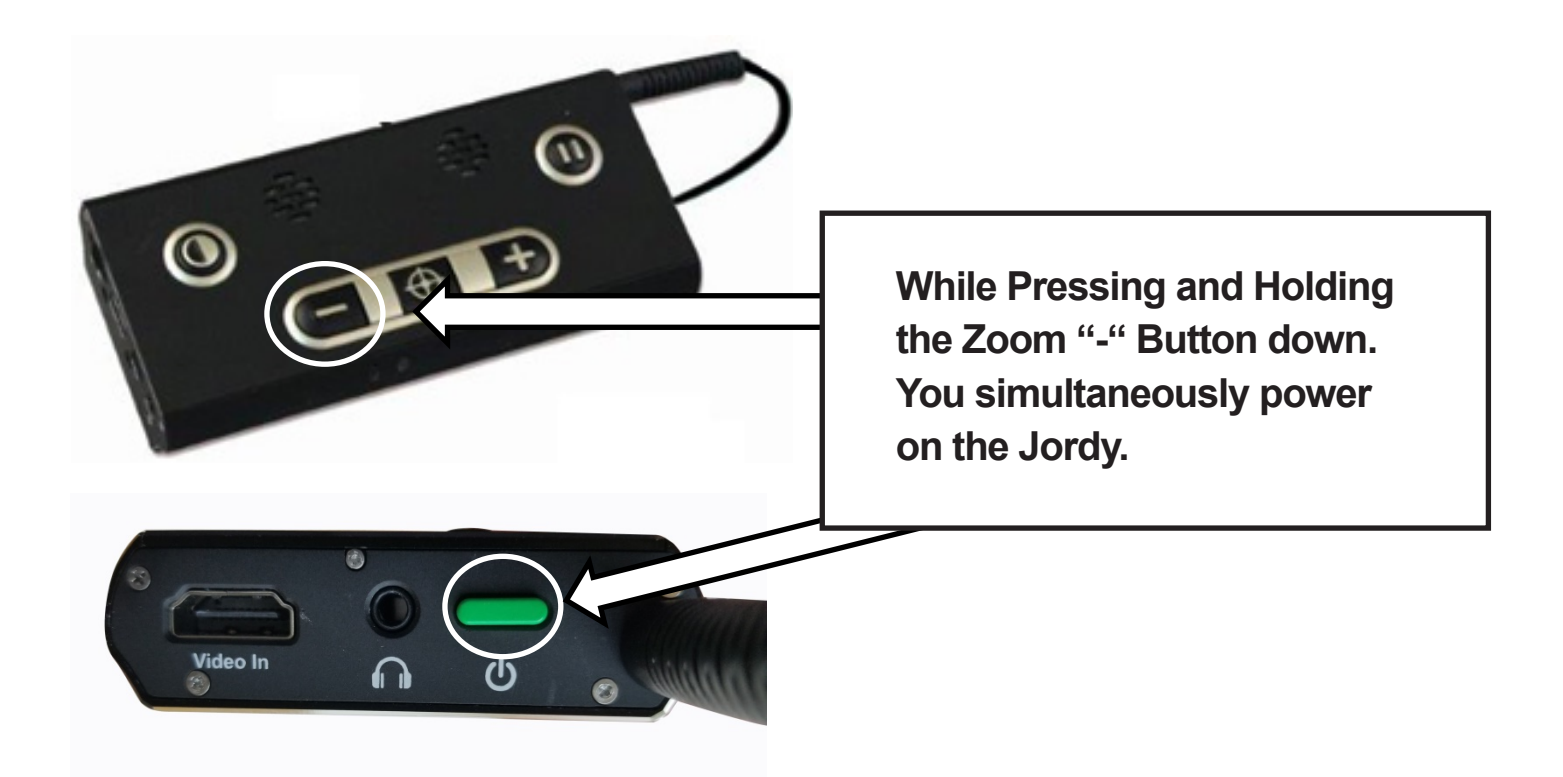

**Step 6:** If you are watching the Jordy Display screen it should give you an in**dication that the update is in progress. This process can take up to 5 minutes so please be patient. Do not disconnect, forcibly power down or interfere with the update process in anyway. When complete the unit should indicate that the firmware update was a success and will automatically restart. You can check this information on the "Product Info" Screen of the menu which should now indicate 02.01.20. If you are unable to successfully complete this update please contact technical support for assistance.**

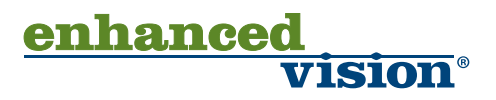

**Step 7: If you are using a Jordy CCTV Docking Stand we must also update the Front Panel Firmware. Ensure your control console is connected to the docking stand as shown below and monitor is OFF.**

- **1. Press Power button on the front panel.**
- **2. Immediately afterwards press and hold the Mode button.**
- **3. Front Panel update process should start automatically.**
- **4. Please be patient. Do not disconnect, forcibly power down or interfere with the update process in anyway. This may take approximately 3-5 minutes to complete.**
- **5. Unit should restart and be ready for use.**

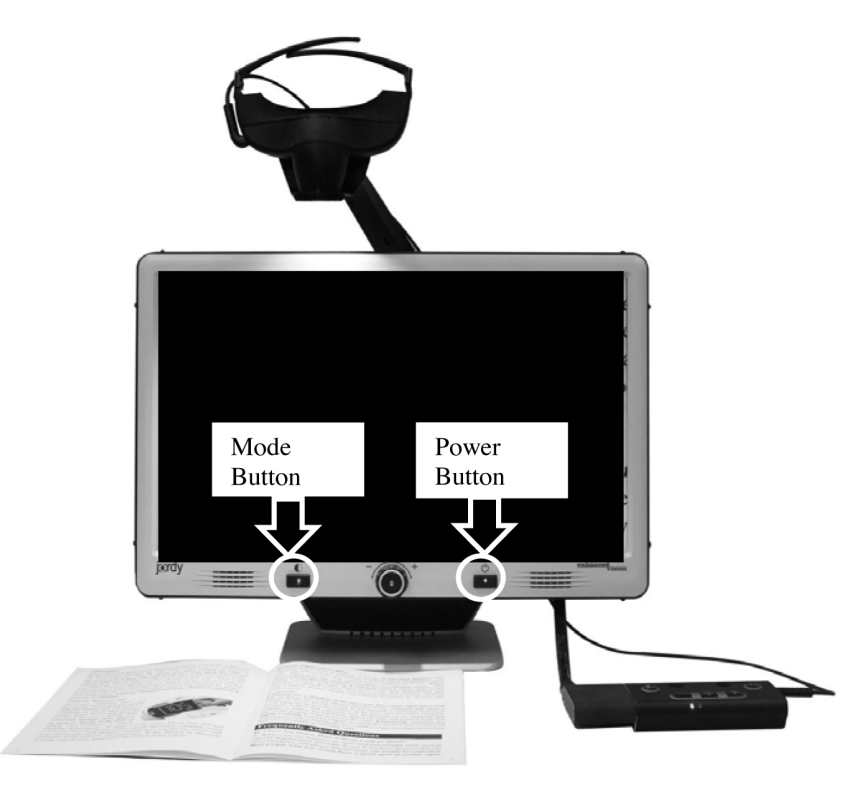

**Step 8: Enter into the Jordy menu screen and choose "Product Information". Version information should match numbers listed here.**

XIT

FRM-0301-00 rev 02.01.20

**BLD-0301-00 rev 02.01.20** 

FRM-0305-00 rev 01.07

**BLD-0305-00 rev 01.01** 

**FRM-FP rev 01.26** 

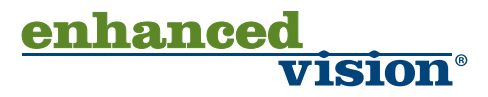